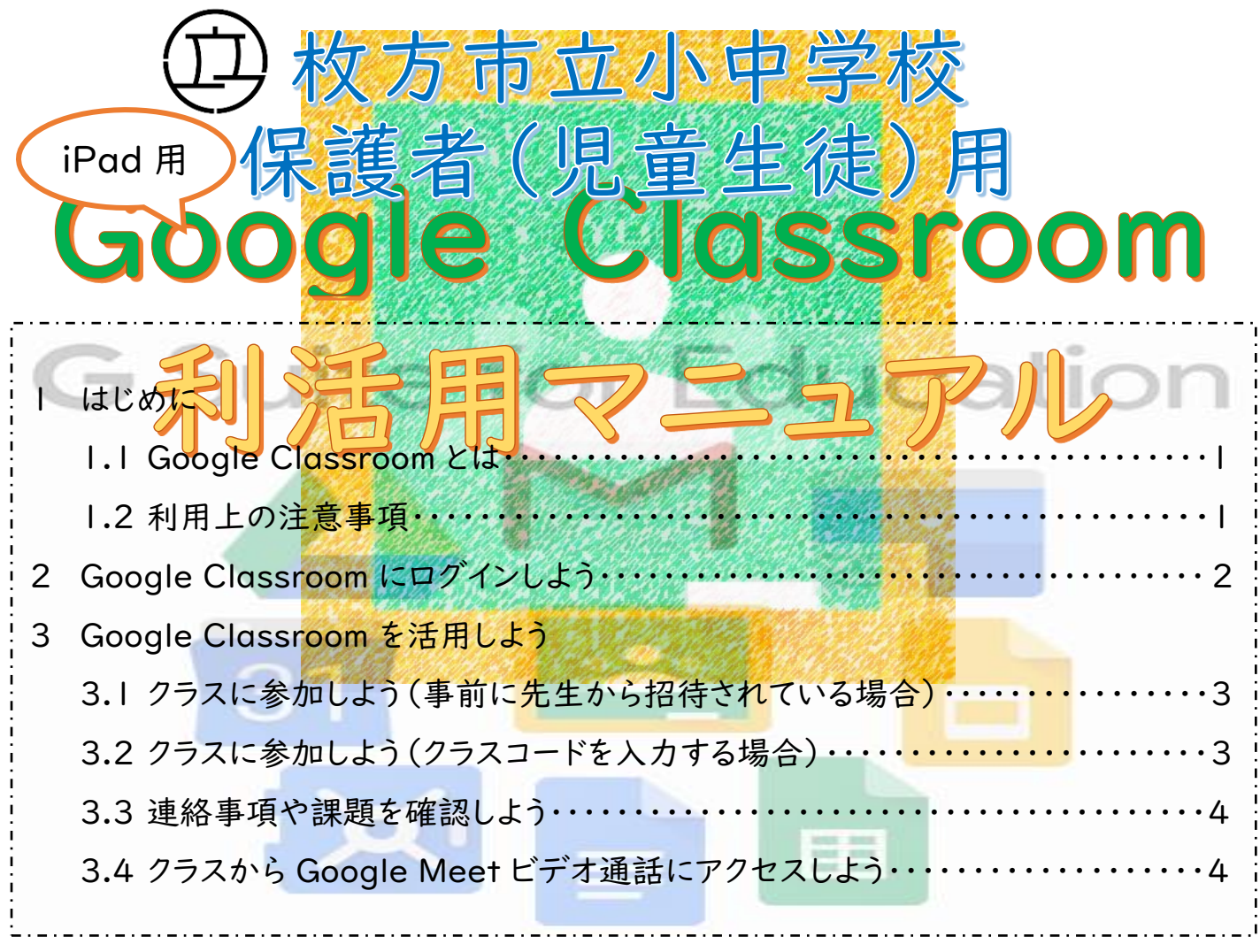

## 1 はじめに

### 1.1 Google Classroom とは

Google Classroom は、Google が学校向けに開発した無料の Web サービスです。 先生がオンライン上にクラスを作成し、そこで連絡をしたり、課題を配付したりするができ ます。また、先生と子どもとの間や、子ども同士でファイルや資料等の共有や共同作業を 行ったりすることもできます。

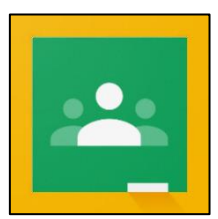

1.2 利用上の注意事項

#### ・情報の漏洩に気をつけましょう。

授業等で使用する「Google アカウント」や「パスワード」等は、大切な個人情報です。不特定多数の人 が見ることができる SNS にアップロードしたり、他の人に教えたりしないようにしましょう。

# 2 Google アカウントにログインしよう

Google Classroom を使用するためには、教育委員会から届く「Google アカウント」と「パスワード」が 必要です。

※「Google アカウント」と「パスワード」は、各学校で管理しています。

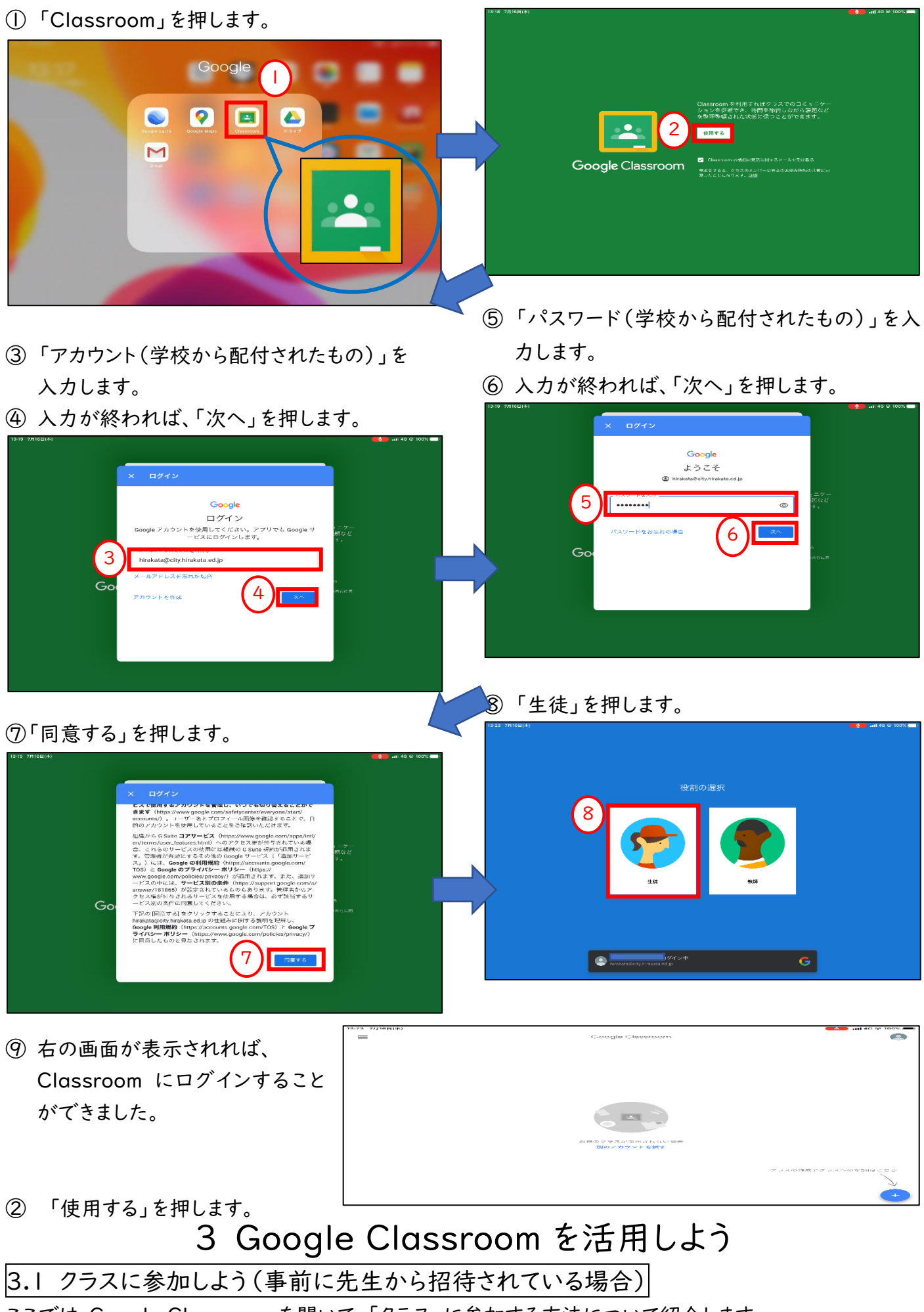

ここでは、Google Classroom を開いて、「クラス」に参加する方法について紹介します。

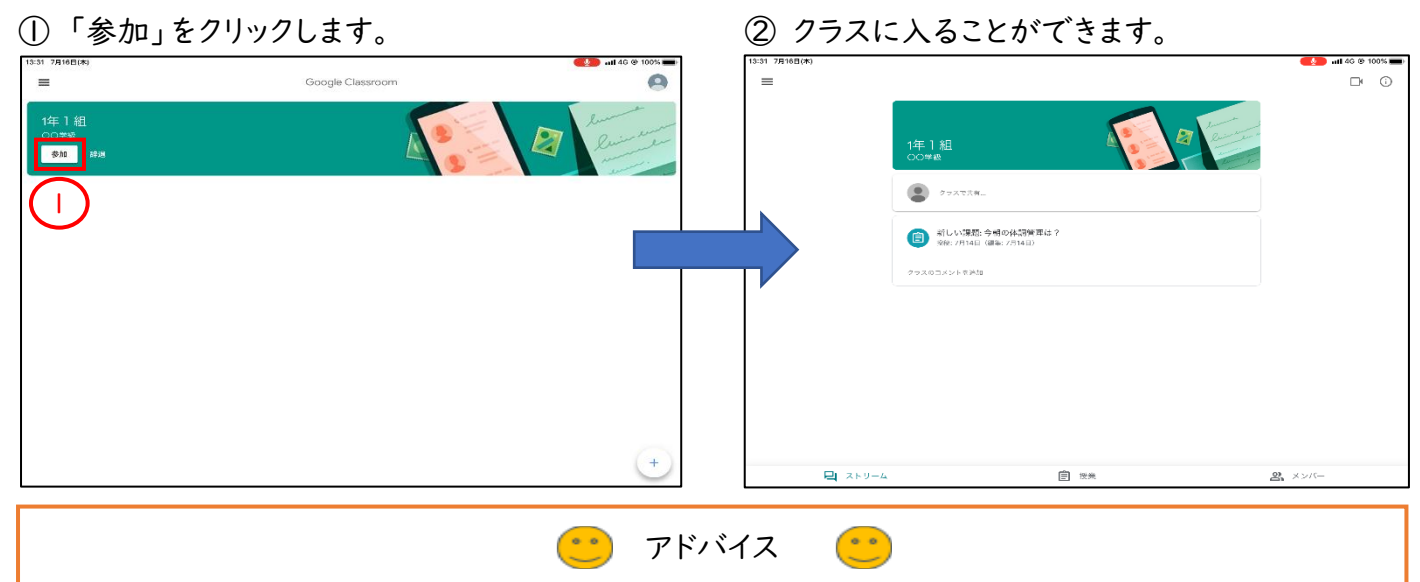

児童生徒のみなさんは、先生が作成したクラスに所属します。先生からの連絡や課題のやり取り等は、各クラス内 で行われることも増えてきますので、お家に帰ったら先生からの連絡をチェックする習慣を身につけましょう。 ※全ての連絡を Google Classroom 内のみで行うわけではありません。

## 3.2 クラスに参加しよう(クラスコードを入力する場合)

① 「+」をクリックします。

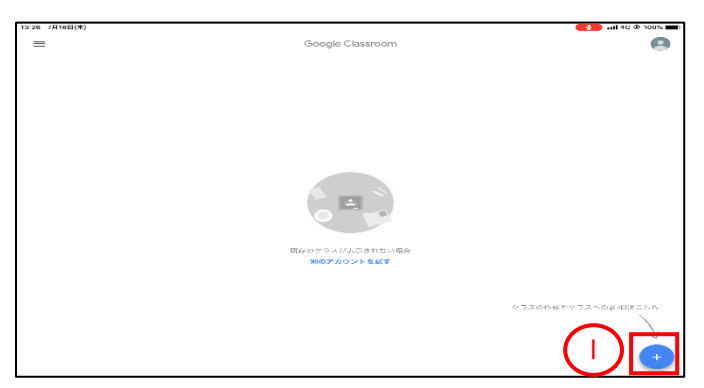

② 先生から教えてもらった「クラスコード」を入力 します。

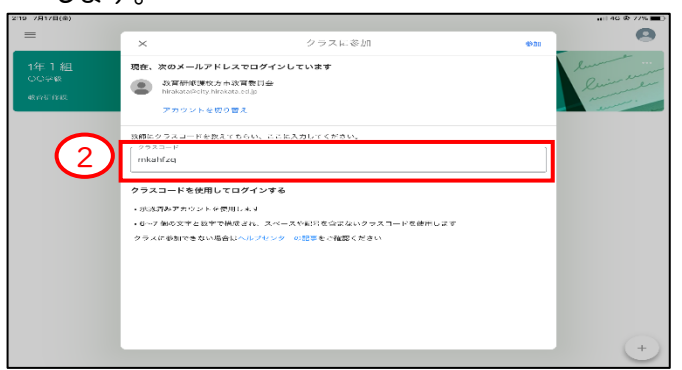

③ クラスが表示されます。

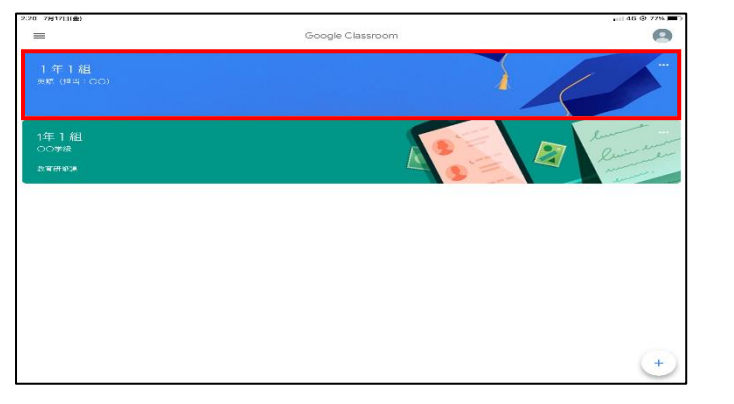

④クラス内の基本画面(ストリーム画面)です。

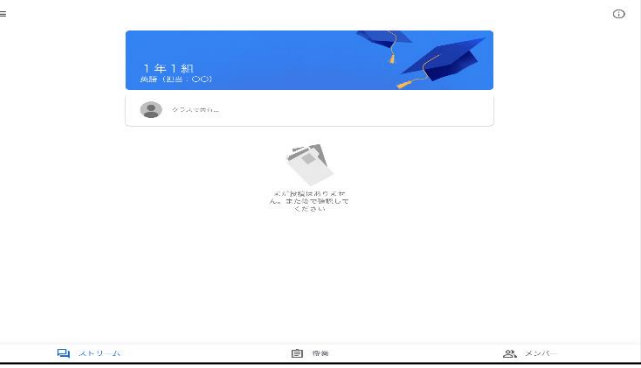

### 3.3 連絡事項や課題を確認しよう

先生からの連絡や課題は、すべて「ストリーム画面」に表示されます。

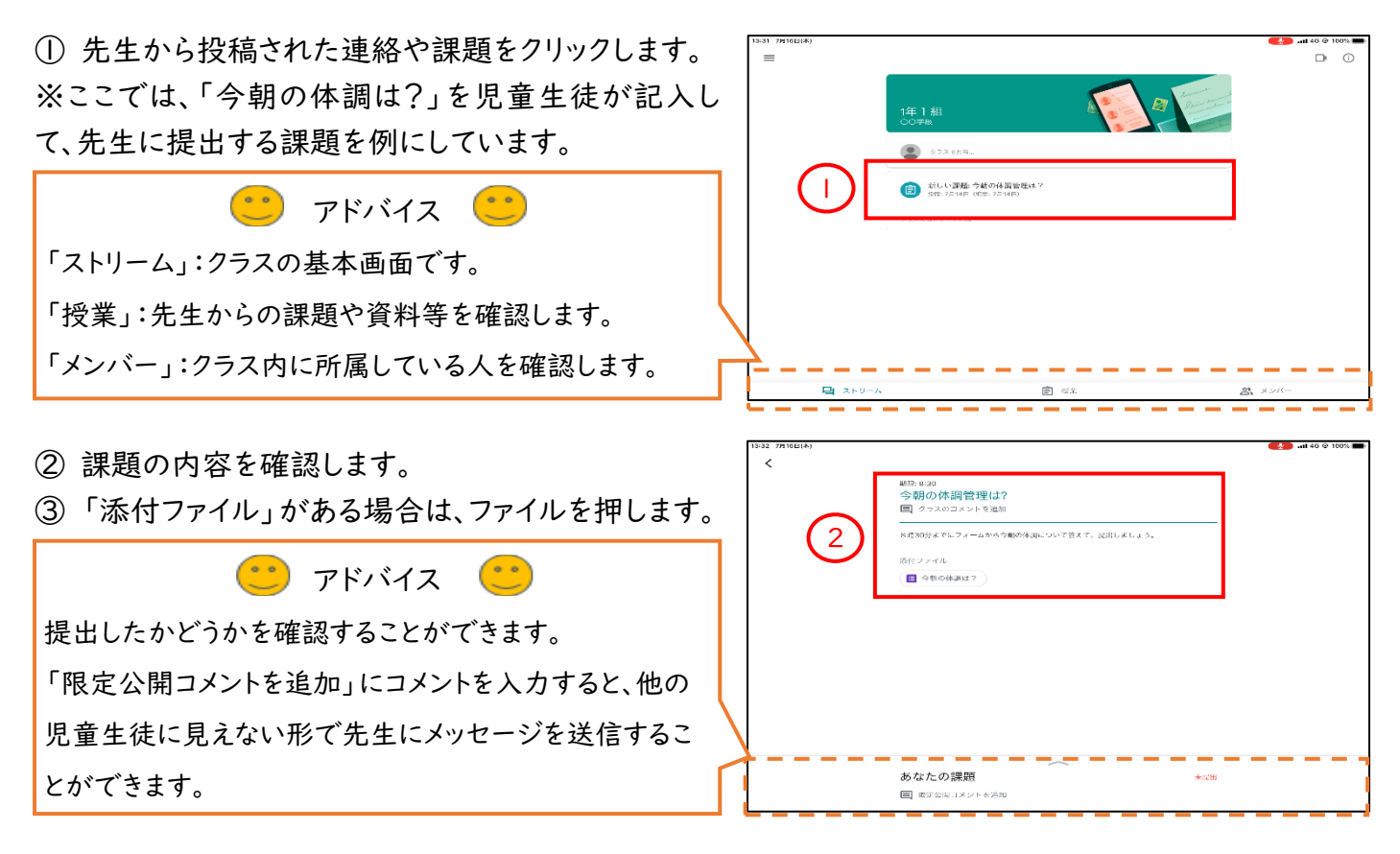

### 3.4 クラスから Google Meet(ビデオ通話)にアクセスしよう

クラスごとに、固定の Google Meet の URL(ビデオ通話に参加するために必要な鍵)があります。 それをクリックするだけで、簡単にビデオ通話に参加することができます。 ※Google Meet の URL は先生が設定することで表示されます。

① 「ビデオカメラ」のマークをクリックします。

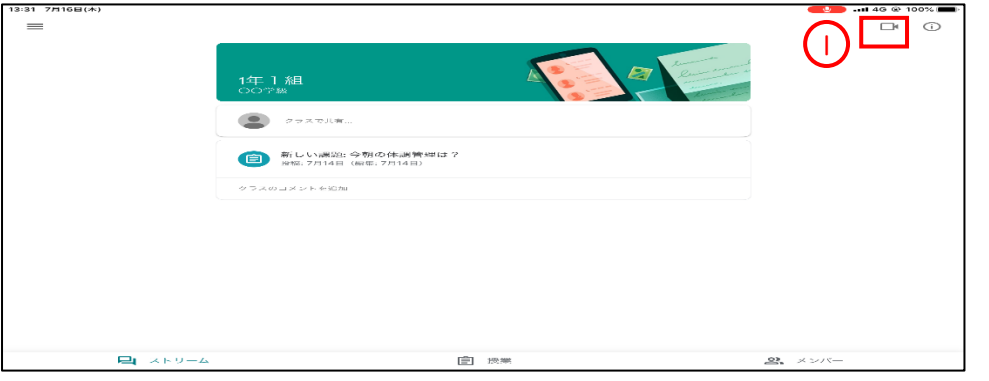

②「会議に参加」をクリックします。

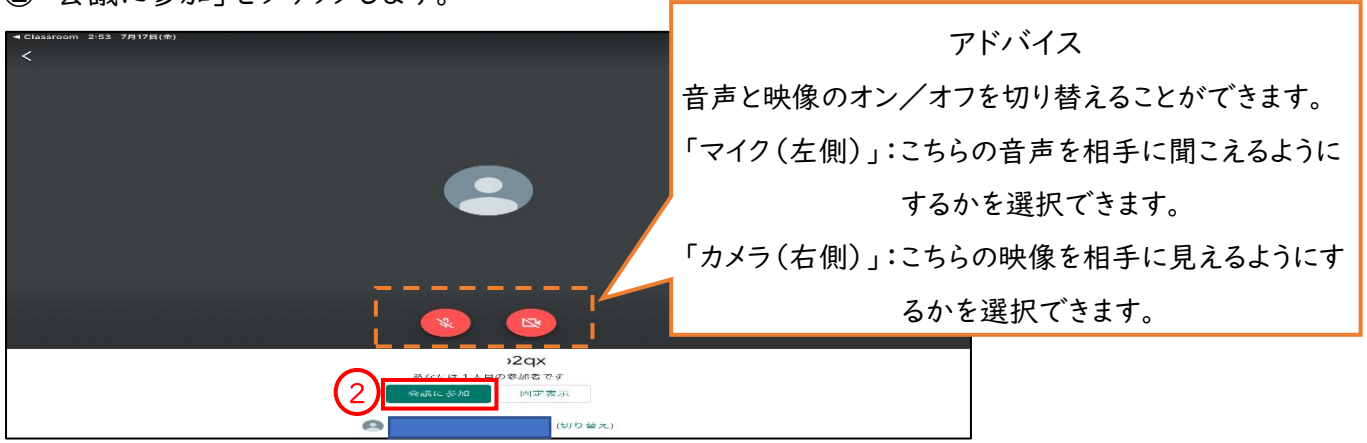